## **EasyChair Tutorial**

#### Go to AICIEB 2020 conference submission system webpage on EASYCHAIR :

https://easychair.org/conferences/?conf=aicieb2020

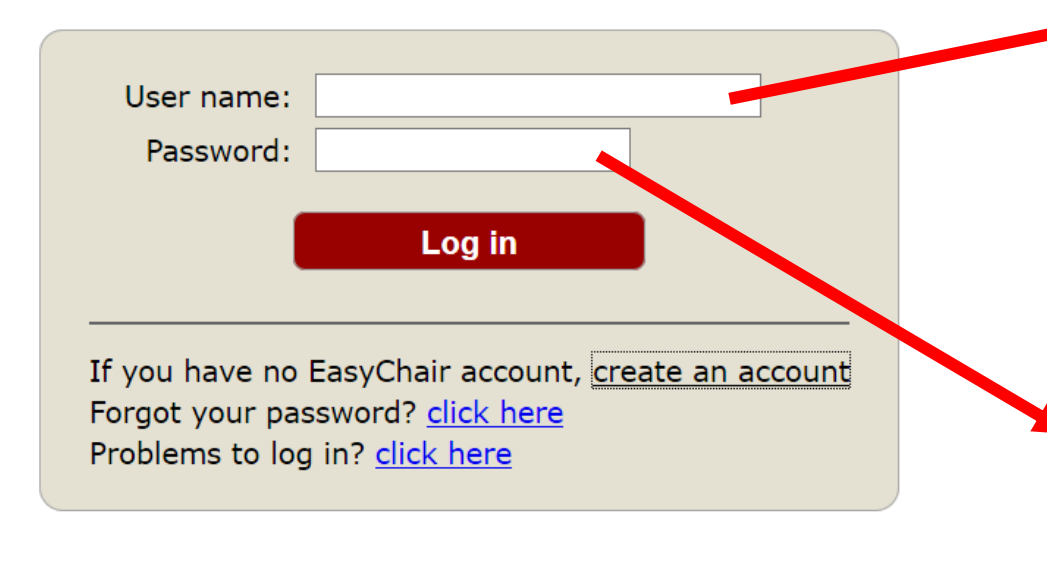

#### **PART 1. Login Conference System**

1. **If you already have an EasyChair account** then use your *User name* and *Password* to log in (Figure 1). If you need details on how to submit your abstract go to part 2 (Submitting an abstract) of this tutorial.

**2. If you need to create an EasyChair account**

click *on create an account/sign up for an*

**account** (see an example in Figure 1)

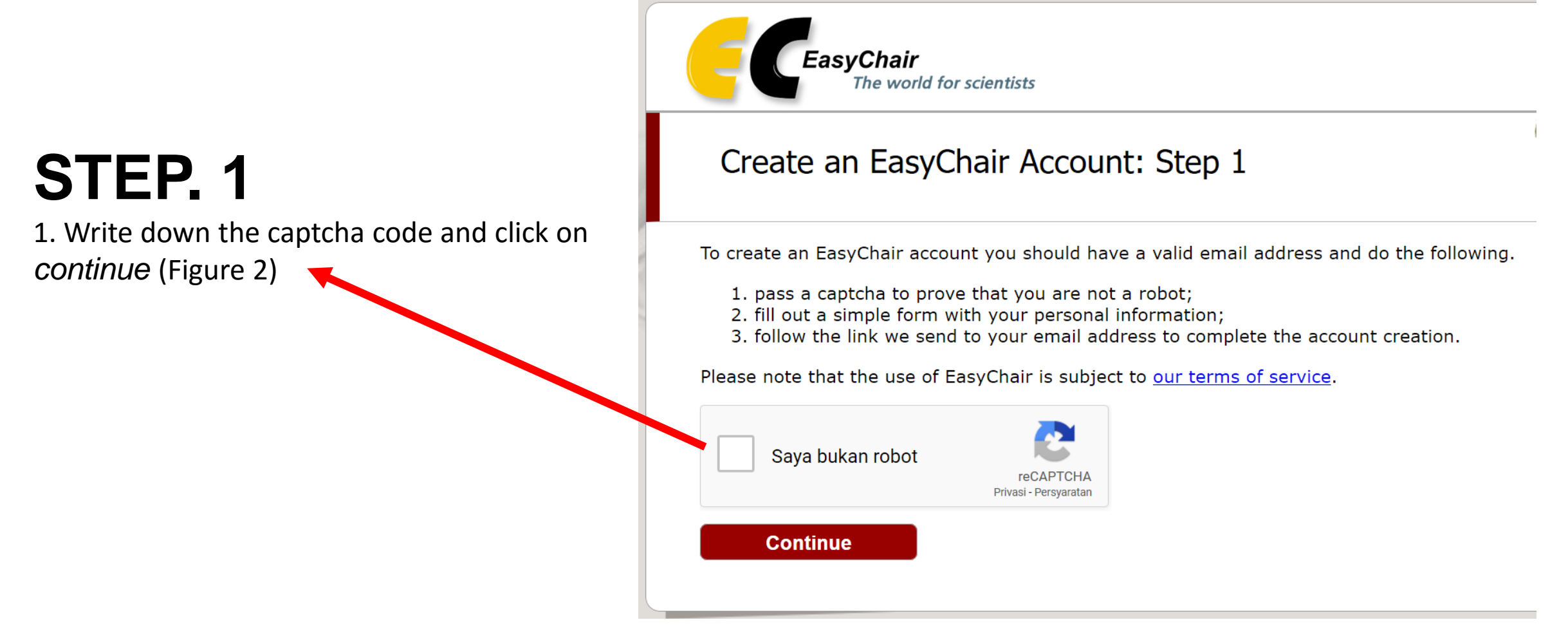

Figure 2: Captcha Code

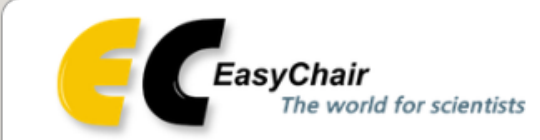

#### Create an EasyChair Account: Step 2

Please fill out the following form. The required fields are marked by \*.

Note that the most common reason for failing to create an account is an incorrect email address so please type your email address correctly.

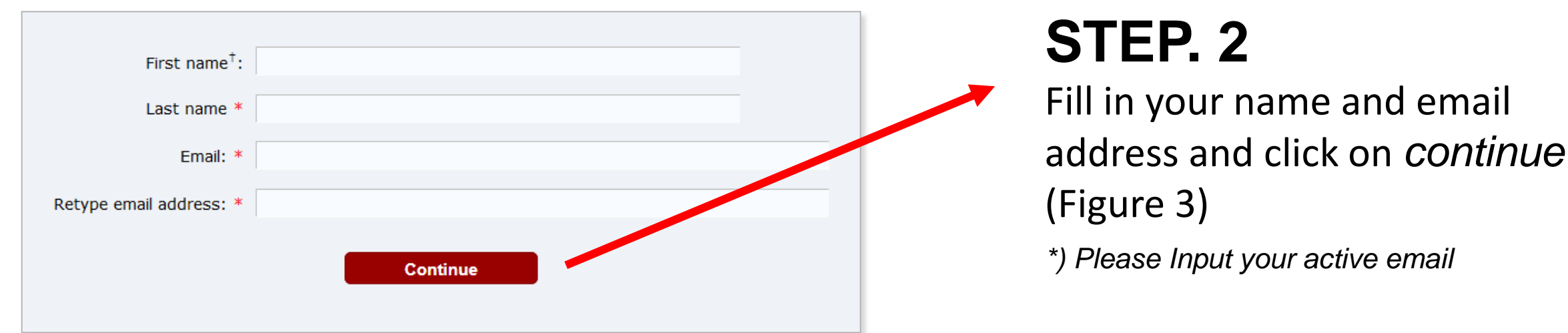

Figure 3: Enter basic information to set up an account<br><sup>†</sup> Note: leave first name blank if you do not have one. If you are not sure how to divide your name into the first and last name, <u>read</u> the Help article about names.

You may also be interested about our policy for using personal information.

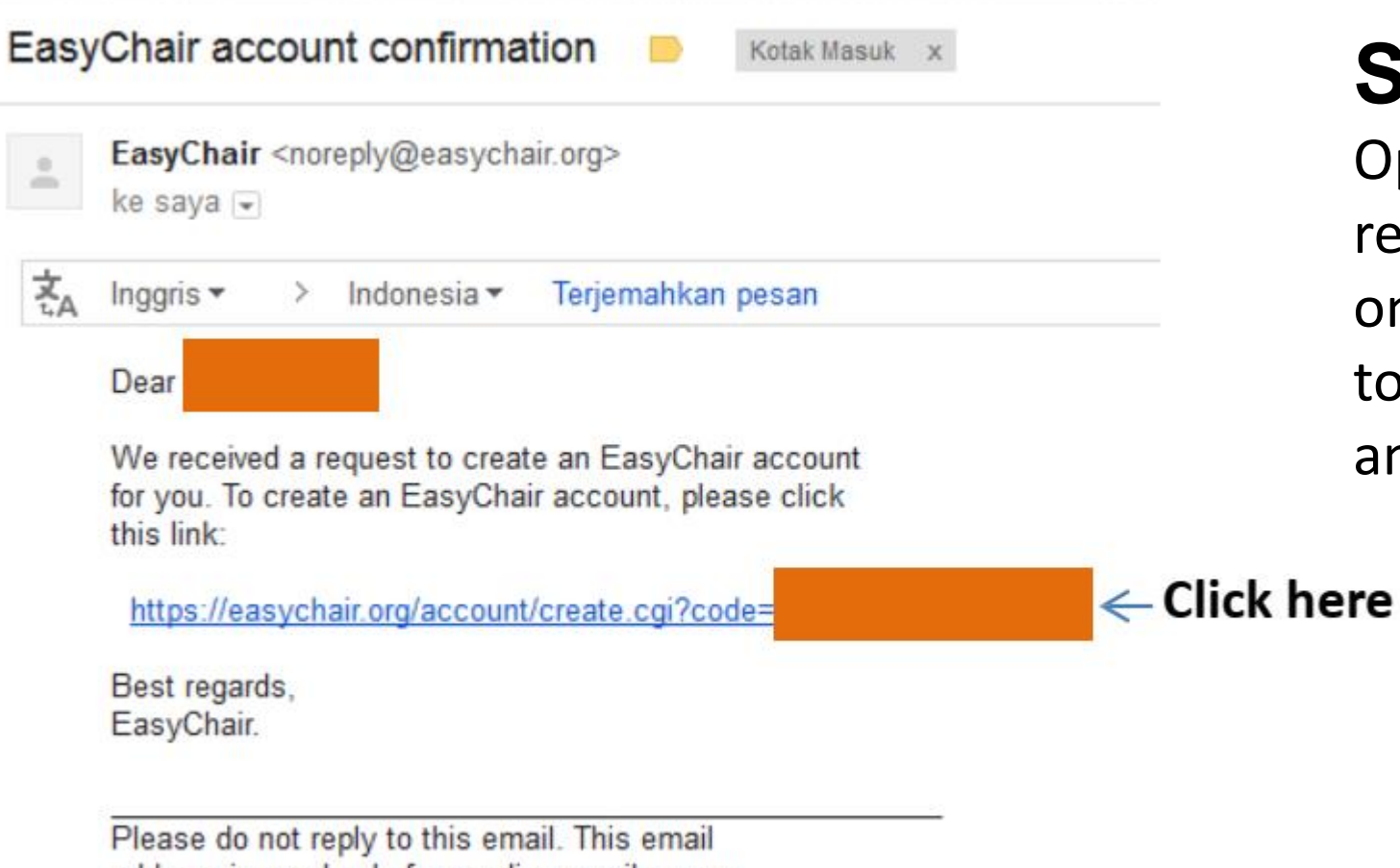

### **STEP. 3**

Open your e-mail and you will receive a confirmation email. Click on the link provided in the e‐mail to continue your registration (see an example in Figure 4)

address is used only for sending email so you will not receive a response.

Figure 4: Confirmation E-mail

### **LAST STEP**

Complete your registration (in your browser) by providing all the required information and click on *create my account* (Figure 5).

Now you are successfully registered. To log in to the conference submission system EasyChair webpage use your *User name* and *Password*. The link to the submission system is available through the conference webpage or here:

https://easychair.org/conferences/?conf=aicieb2020

Create an EasyChair Account: Last Step

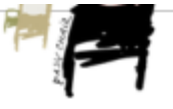

Hello Edy Saputral To complete the creation of your account please fill out the following form. You should create the account within 30 minutes, otherwise you will have to fill out this form from scratch

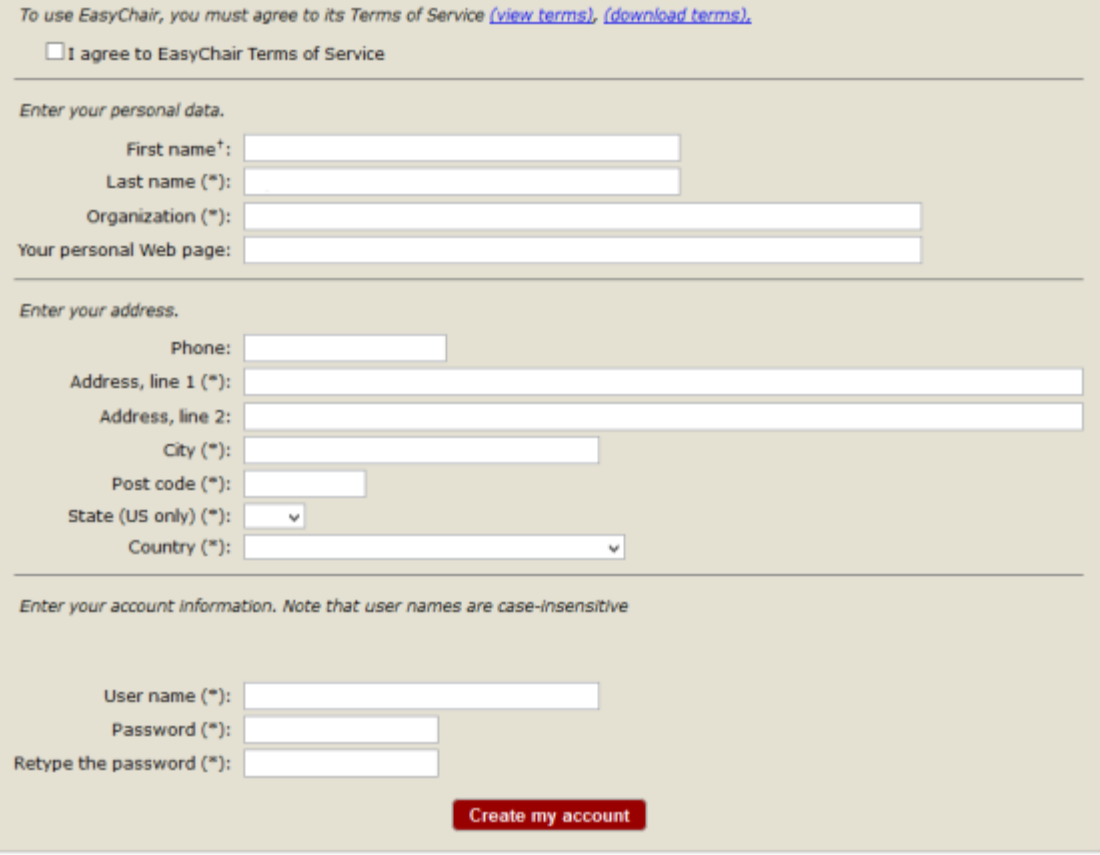

t Note: leave first name blank if you do not have one. If you are not sure how to divide your name into the first and last \* name, read the Help article about names.

You may also be interested about our policy for using personal information

- Go to the AICIEB 2020 conference submission system webpage on EASYCHAIR https://easychair.org/conferences/?conf=aicieb2020 use your User name and Password to login(Figure 1)
- Click *enter as an author*
- From the main menu (on top) choose New Submission (Figure 6)

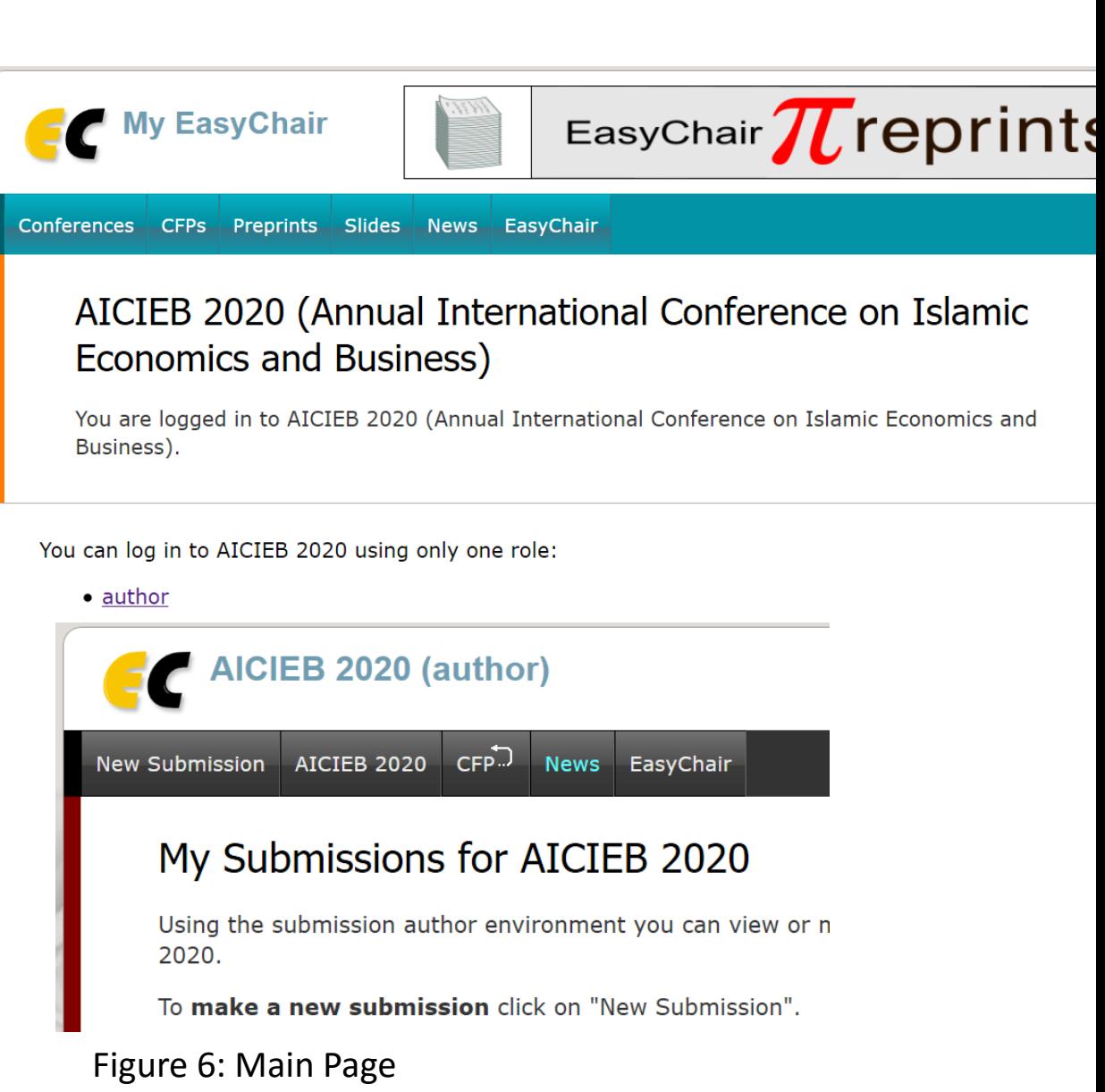

In the next step please fill in author/authors information. You may speed up the process by clicking on *add yourself*

Please check *corresponding author* if you're a corresponding if your add more author then click *to add more authors*

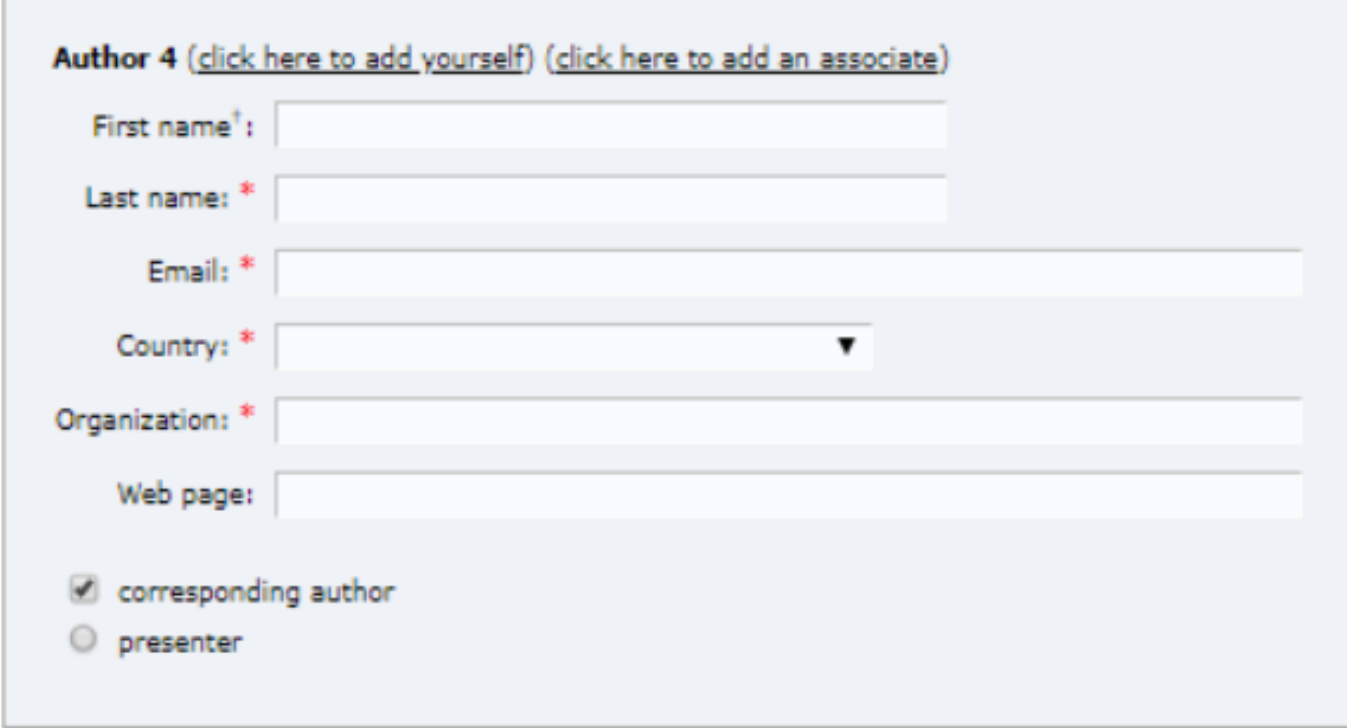

#### Click here to add more authors

Note: leave first name blank if there is no first name. If you are not sure how to divide a name into the fir elp article about names

#### **Title and Abstract**

The title and the abstract should be entered as plain text, they should not contain HTML elements.

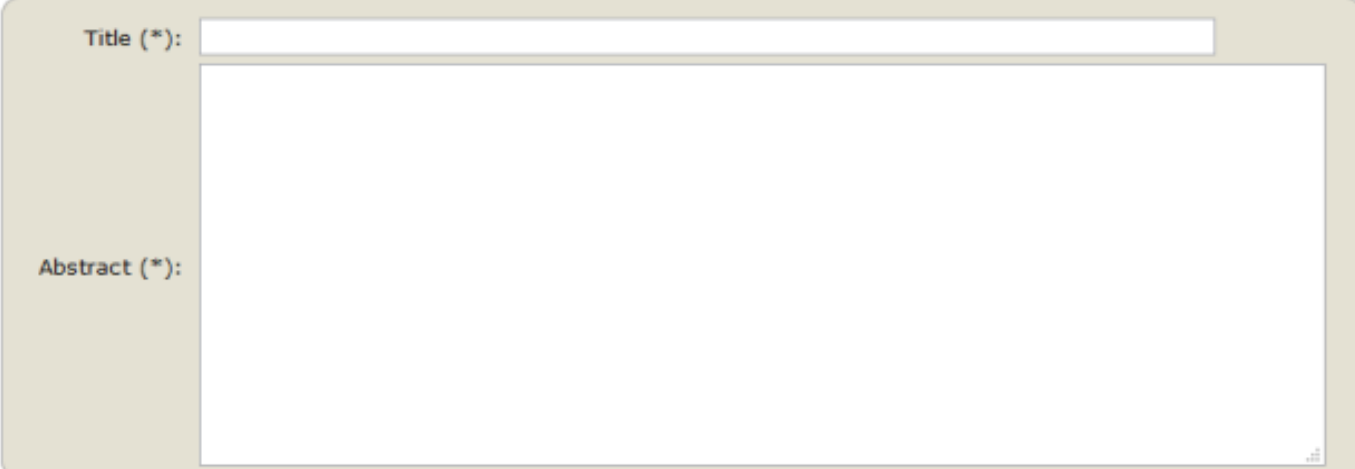

#### Keywords

Type a list of keywords (also known as key phrases or key terms), one per line to characterize your submission. You should specify at least three keywords.

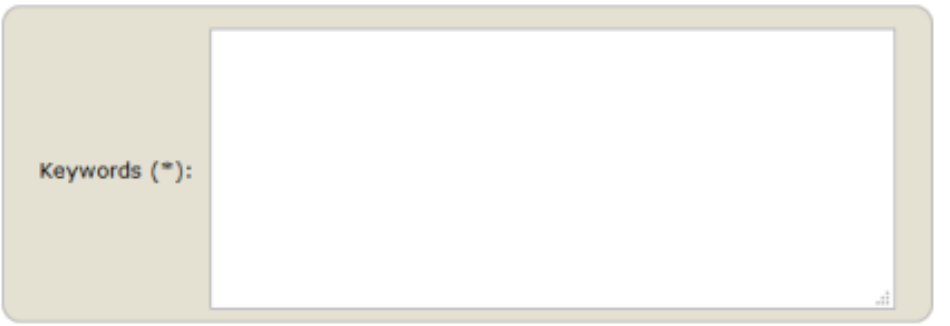

Figure 8: Title, Abstract, and Keyword

Now is necessary to fill in *Title* **of the** *Abstract* **(Figure 8)**

#### **Input** *Title* **and** *Abstract.*

At this step provide a **list of keywords** that describe your paper. You must specify at least three keywords, **one per line**

#### **Topics**

Please select topics relevant to your submission from the following list. Topics are typically used for assigning submissions to reviewers and for conference analytics. You must select one or more topics.

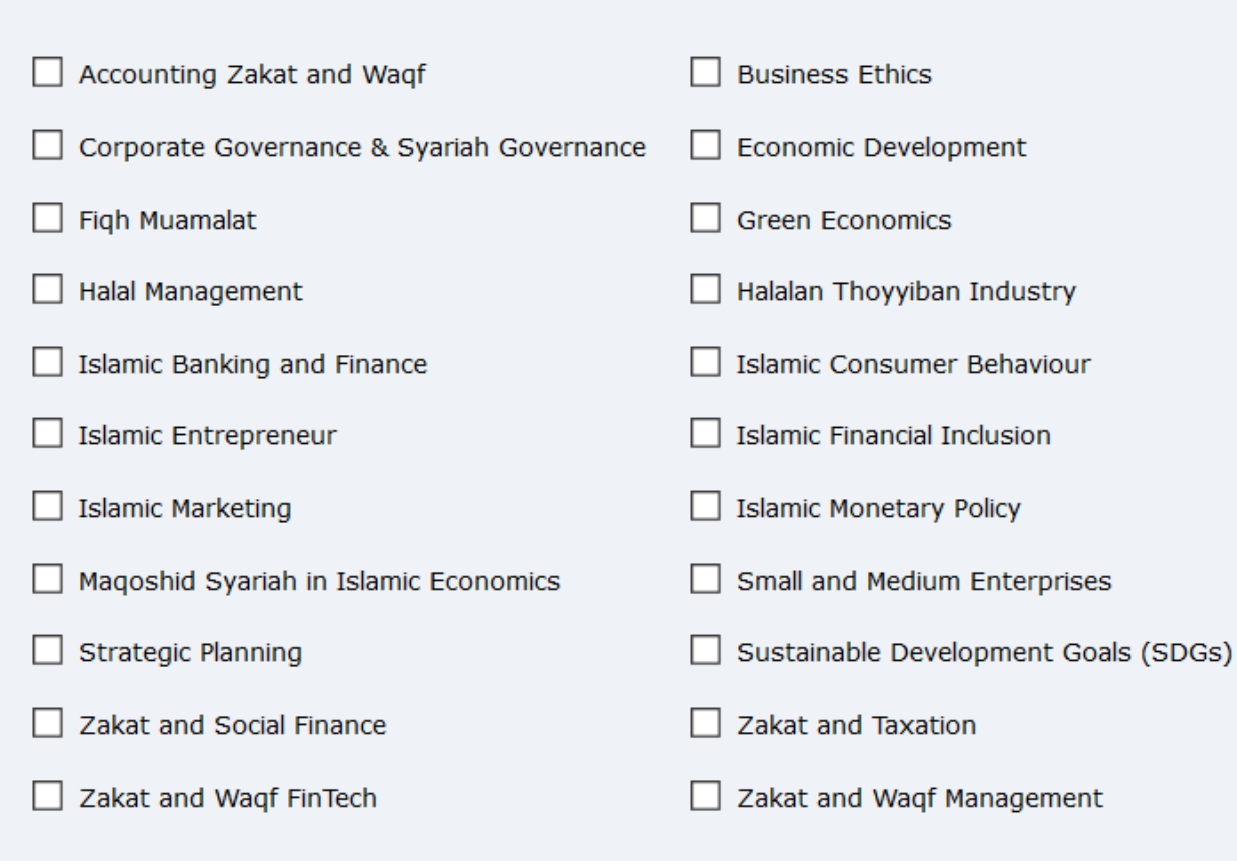

#### Now is necessary to fill in *Topics* **(Figure 9)**

**Check the** *Topics.*

#### Finally, **you MUST submit a doc file of your abstract by using the field "UPLOADS"** (Figure 10). **Files**

Figure 10: Upload

The following part of the submission form was added by GC-TALE 2019. It has neither been checked nor endorsed by EasyChair

Paper. Upload your paper. The paper must be in doc format (file extension .doc or .docx)

Choose File No file chosen

Ready?

If you filled out the form, press the 'Submit' button below. Do not press the button twice: uploading may take time!

**Submit** 

**Click on the Submit button (Figure 10). Do not press the button twice: uploading may take time!**